# **PRESTITI**

### **Come posso ottenere un prestito?**

- 1. Cerca l'opera di tuo interesse nell'OPAC
- 2. Compila l'apposito modulo per le richieste di prestito inserendo i tuoi dati e quelli dell'opera richiesta
- 3. Consegna il modulo al bibliotecario, il quale provvederà alla registrazione elettronica del prestito e ti fornirà la ricevuta
- 4. Conserva con cura la ricevuta del prestito
- 5. **Entro i termini stabiliti** (30 giorni per i volumi e 7 giorni per il materiale multimediale) restituisci l'opera presa in prestito e la relativa ricevuta al bibliotecario

### **È possibile prolungare i tempi del prestito?**

**Sì,** per consultare il materiale oltre i termini stabiliti (30 giorni per i volumi e 7 giorni per il materiale multimediale) puoi chiedere un rinnovo del prestito prima della scadenza dello stesso.

> La richiesta di rinnovo può essere inoltrata accedendo alla propria *Area riservata*, alla sezione: [Prestiti >](https://www.bibliotecatomassetti.it/mio-account/)  [Rinnova.](https://www.bibliotecatomassetti.it/mio-account/)

Sono **esclusi dal prestito**: periodici, tesi, libri antichi, materiale di pregio e<br>riservato alla consultazione.

*Se il volume desiderato non fosse in nostro possesso, è possibile chiederlo in prestito interbibliotecario compilando l'apposito modulo on-line accedendo alla propria Area riservata*, alla sezione: [Prestiti >](https://www.bibliotecatomassetti.it/mio-account/)  [ILL/DD.](https://www.bibliotecatomassetti.it/mio-account/)

農

# **MATERIALE IN DEPOSITO**

**Posso consultare il materiale in deposito?**

Gli utenti NON possono accedere direttamente al Deposito, ma puoi ottenere il materiale in consultazione in questo modo:

- 1. Cerca l'opera di tuo interesse nell'OPAC
- 2. Compila l'apposito modulo per le richieste di consultazione
- 3. Consegna il modulo al bibliotecario che provvederà a fornirti il materiale richiesto

*Per particolari esigenze di studio è possibile inoltrare richiesta al direttore per accedere direttamente al Deposito, compilando l'apposito modulo on-line accedendo alla propria Area personale, alla sezione: [Richieste alla](https://www.bibliotecatomassetti.it/wp-content/themes/nlib/ra/index.php?login=user)  [biblioteca > Accesso al deposito](https://www.bibliotecatomassetti.it/wp-content/themes/nlib/ra/index.php?login=user).*

# **FOTOCOPIE E STAMPE**

#### **Come posso utilizzare le fotocopiatrici?**

- 1. Rivolgiti al bibliotecario per acquistare il numero di copie desiderato
- 2. Attiva la fotocopiatrice avvicinando la tua tessera al lettore collocato sul lato destro
- 3. Dopo aver utilizzato la fotocopiatrice, effettua sempre il logout dal tuo *conto-utente* premendo 2 volte il tasto "Accesso"

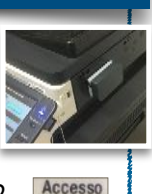

 $1-0$ 

Se sei sprovvisto della tessera, puoi attivare manualmente la fotocopiatrice dal display:

- 1. Premi il tasto "ID e PW" 2. Premi il tasto "Nome Utente" e digita il
- numero del tuo *conto-utente* utilizzando il tastierino numerico o la tastiera sul display e premi "OK"
- 3. Premi il tasto "Password" e digita il tuo PIN utilizzando il tastierino numerico o la tastiera sul display e premi "OK"

4. Premi il tasto "Login"

#### **Come posso stampare un documento?**

- 1. Verifica di avere il num. di copie sufficienti nel tuo *conto-utente*
- 2. Avvia la stampa dal pc
- 3. Nella finestra di autenticazione seleziona "Utente destinatario"
- 4. Inserisci il numero del tuo *contoutente* nel campo "Nome utente"
- 5. Inserisci il tuo PIN nel campo "Password" e premi "OK"
- 6. Attiva la fotocopiatrice avvicinando la tessera al lettore (lato destro)

# **SERVIZIO IMPORTO**

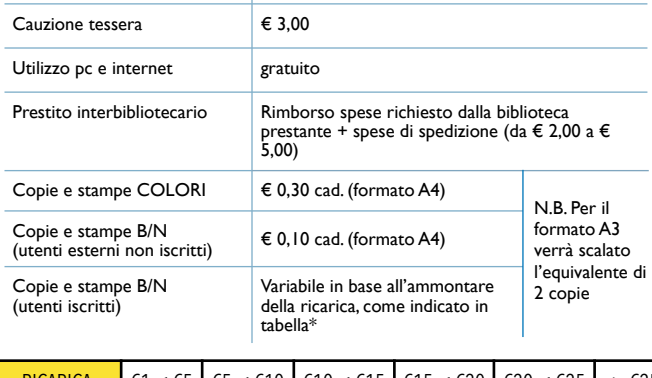

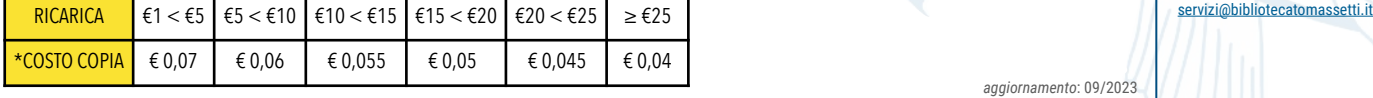

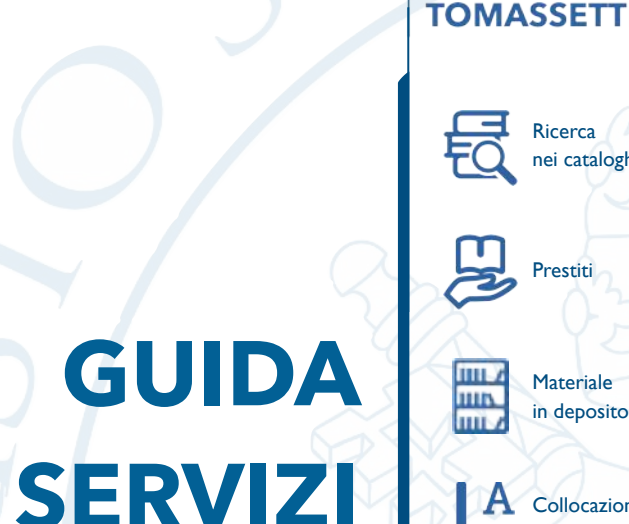

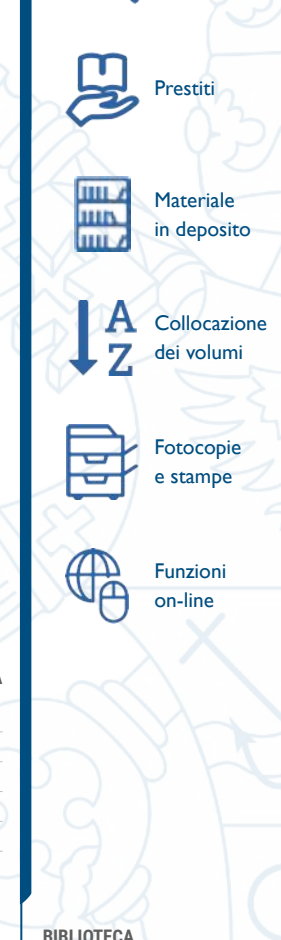

Ricerca nei cataloghi

PONTIFICIO SEMINARIO **REGIONALE MARCHIGIANO** PIO XI **ANCONA** 

**BIBLIOTECA** 

**BIBLIOTECA Mons. Vittorio Tomassetti**

Via Monte D'Ago, 87

60127 Ancona 071.2802610

<https://bibliotecatomassetti.it><br>servizi@bibliotecatomassetti.it

**ORARI DI APERTURA**

Martedì 15:00 - 18:30 Mercoledì 10:00 - 12:30 13:30 - 18:30

Venerdì 10:00 - 12:30 13:30 - 18:30

Lunedì

Giovedì

 $Sahato$ 

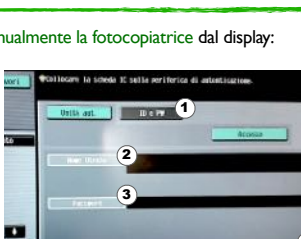

 $\mathbf{3}$ 4  $\overline{\mathbf{5}}$ 

 $68$   $5$   $km/s$ 

Traccia volume (E.K.C.

4

# **RICERCA NEI CATALOGHI ELETTRONICI COLLOCAZIONE DEI VOLUMI**

La biblioteca attualmente dispone di due cataloghi elettronici ad accesso pubblico on-line (OPAC)

2

 $\sim$  Comun

PREC3

Con immagini digital

3

#### **OPAC PBE / BEWEB**

Contiene tutte le nuove accessioni ed è consultabile dal nostro sito o da: [www.beweb.chiesacattolica.it > Beni librari > Ricerca avanzata](https://www.beweb.chiesacattolica.it/benilibrari/ricercaavanzata) 

#### **Come posso effettuare ricerche in BEWEB?**

1. Inserisci una o più espressioni di ricerca nei campi disponibili (Autore, Titolo, ecc…). È possibile scegliere altri campi selezionando il menù a tendina o aggiungere  $\mathsf{c}$ ampi ulteriori selezionando l'i $\mathsf{c}$ ona  $\mathsf{C}$ 

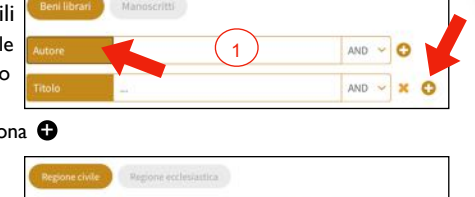

 $\vee$  Provincia

2. Se vuoi trovare solamente i volumi presenti nella nostra biblioteca, inserisci il codice "PBEC3" nel campo "Codice CEI-ISIL-SBN" (se hai aperto il catalogo tramite il link presente nel nostro sito web il codice sarà già presente)

i link

- $\Box$  Si  $\Box$  No 3. Avvia la ricerca selezionando il pulsante 'CERCA' in fondo o premi INVIO
- 4. Dalla lista sintetica dei risultati apri la scheda del volume desiderato selezionando il riquadro corrispondente
- 5. Scorri la pagina fino in fondo e seleziona la nostra biblioteca dalla lista che apparirà a destra della mappa per visualizzare la disponibilità al prestito

Regione civil

tituto conservatori

6. Nella scheda che apparirà sotto potrai visualizzare i dati della copia in nostro possesso e la collocazione a scaffale. Potrai anche prenotare la consultazione o il prestito

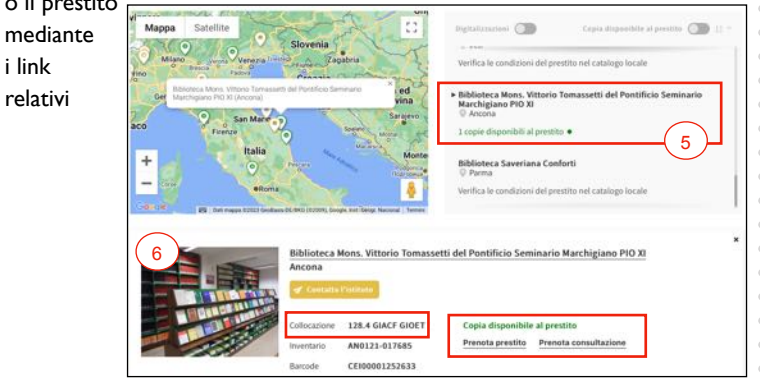

### **OPAC LOCALE**

Contiene i volumi collocati in Deposito (comprese le tesi) ed è consultabile on-line dal nostro sito web dal menù: [Ricerche > Cataloghi](https://bibliotecatomassetti.it/ricerche/cataloghi/)

#### **Come posso effettuare ricerche in LOCALE?**

- 1. Seleziona dal menù a tendina il parametro di ricerca
- 2. Inserisci i termini di ricerca nella casella di testo
- 3. Avvia la ricerca con il pulsante CERCA

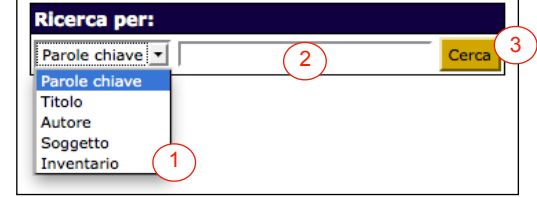

4. I risultati della ricerca verranno mostrati in una lista sintetica. Puoi avere maggiori informazioni sul volume selezionando il link corrispondente o l'icona libro

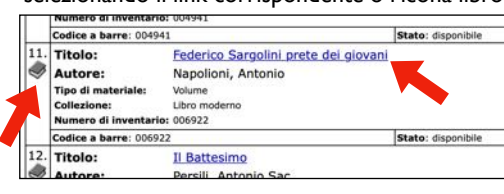

- 5. Una volta aperta la scheda del volume potrai sapere:
- (A) se il volume è 'disponibile' o se è già 'in prestito'
- (B) se il volume può essere preso in prestito
- (C) la collocazione del volume in sala (vedi *Collocazione*)

#### Informazioni sulla copia del Bene materiale:

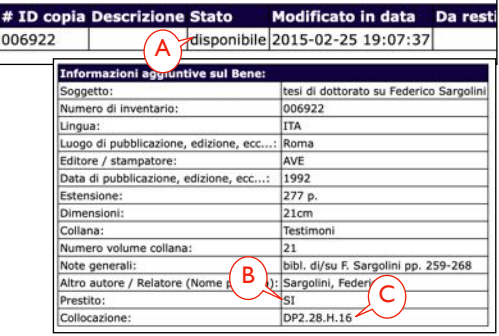

#### **Come posso trovare i volumi nelle sale?**

Dopo aver recuperato la collocazione del volume dai cataloghi, utilizza le indicazioni seguenti per orientarti nelle sale. Le informazioni di collocazione sono divise in 4 parti come riportato negli esempi:

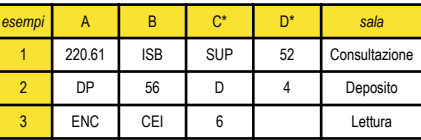

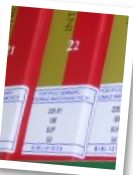

*\*le parti C e D non sono necessariamente presenti*

#### Possono presentarsi i casi seguenti:

- 1) **Se in A è riportato un codice numerico:** puoi trovare il volume in *Sala di consultazione*. Cerca il codice numerico orientandoti con le indicazioni poste a scaffale e poi scorri i volumi in ordine alfabetico secondo le indicazioni in B, C e D.
- 2) **Se in A è riportata la sigla 'DP':** il volume si trova in Deposito. Compila l'apposito modulo di richiesta di consultazione e consegnalo al bibliotecario che provvederà a recuperarlo per te
- 3) **In A è riportata altra sigla non numerica:** puoi trovare il volume in *Sala lettura* orientandoti con le indicazioni poste a scaffale.

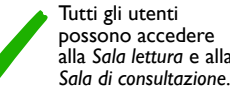

Il materiale consultato non dev'essere ricollocato negli scaffali dagli utenti, ma posizionato nell'apposito scaffale di restituzione.

## **FUNZIONI ON-LINE**

### **AREA RISERVATA**

- Accedendo alla tua *Area riservata*  [www.bibliotecatomassetti.it/mio](https://www.bibliotecatomassetti.it/mio-account/)[account/](https://www.bibliotecatomassetti.it/mio-account/) potrai:
- controllare lo stato della tua iscrizione
- aggiornare i dati del tuo profilo o la password
- Scegliere quali comunicazioni ricevere dalla Biblioteca
- Prenotare un prestito o chiederne il rinnovo
- Richiedere un prestito interbibliotecario
- Consultare il numero di copie acquistate
- Accedere al Database EBSCO
- Inviarci consigli o suggerimenti

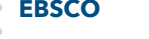

- La Biblioteca mette a disposizione dei suoi utenti il database EBSCO
- *Religion & Philosophy Collection, c*on oltre 300 riviste in testo completo.
- Gli utenti vi possono accedere
- gratuitamente dalla propria area riservata ed effettuare ricerche su: religioni del mondo, studi sulla Bibbia, storia religiosa, epistemologia, filosofia politica, filosofia delle lingue,
- filosofia morale e storia della filosofia.

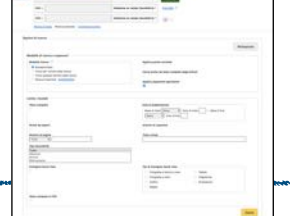